# **Cisco Unified Communications Manager Solutions**

# **2.1 CUCM Navigation and GUI Interface**

- Become familiar with the CUCM version 7 GUI interface
- Login to the system using the following credentials:
	- o Username: admin
	- o Password: cciecisco (lowercase)
- Explore the menu system and learn the locations of configuration pages
- Use the navigation links to move between subsystems
- Use the find function to search within configuration pages
- Use the related links navigation menu

# *Configuration*

Login to the CUCM system through a web browser. (Internet Explorer is the only browser officially supported by Cisco, however Firefox will work) (Complete access details for the servers can be located in the **Rack Rental Users Guide**).

The login page is shown below:

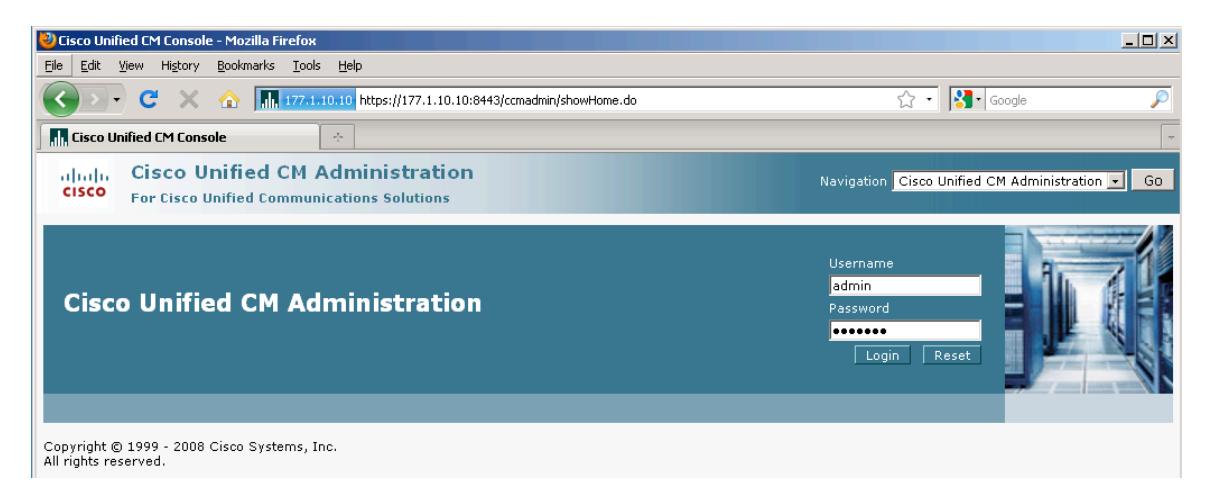

The landing or home page of the CUCM system is shown below. Note the headings listed at the top of the page:

#### *System / Call Routing / Media Resources / Voice Mail / Device / Application / User Management / Bulk Administration / Help*

Each heading is a separate menu structure through which configuration pages are accessed. Become familiar with each section, as time management and quick GUI navigation are key aspects to success in the CCIE lab.

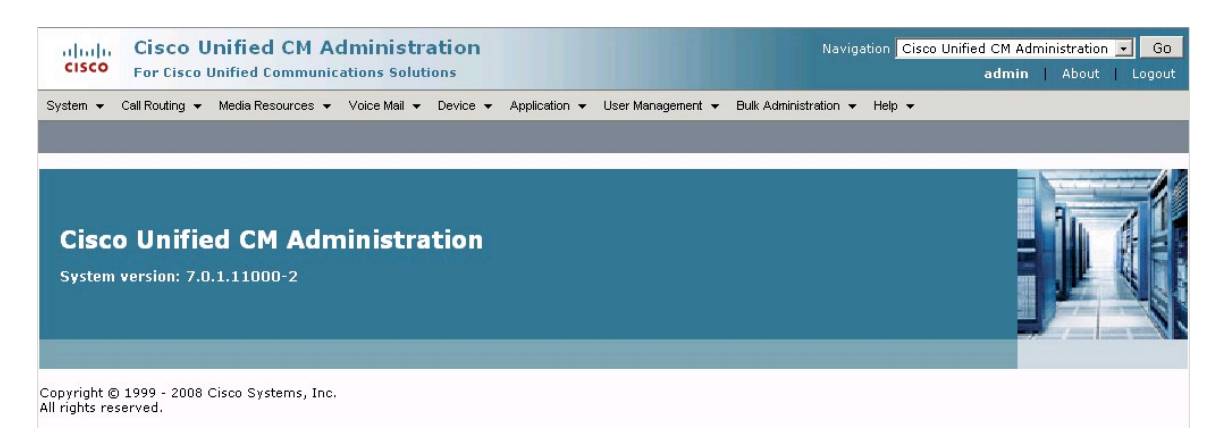

The image below is from the top right corner of the CUCM web interface. This menu is always accesible from each page in the interface. The menu is used for navigation between each subsystem within the CUCM interface. Each subsystem and it's description are listed below the image:

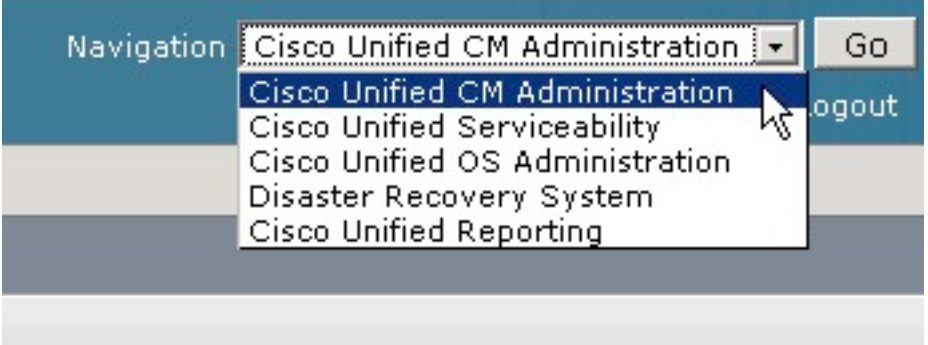

*Cisco Unified CM Administration:* Primary configuration location. Used to access configuration pages for the Communications Manager.

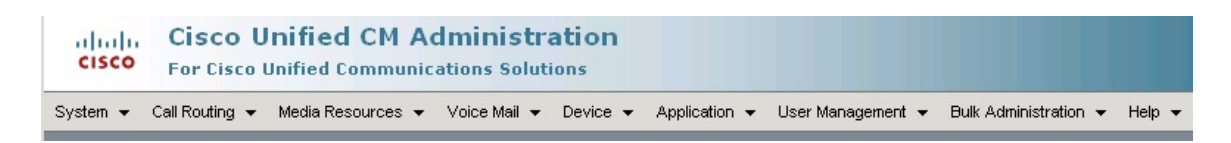

Copyright © 2009 Internetwork Expert INE.com

*Cisco Unified Serviceability:* The Serviceability subsystem includes Service activation, Control Center, trace settings, and various database mangement tools.

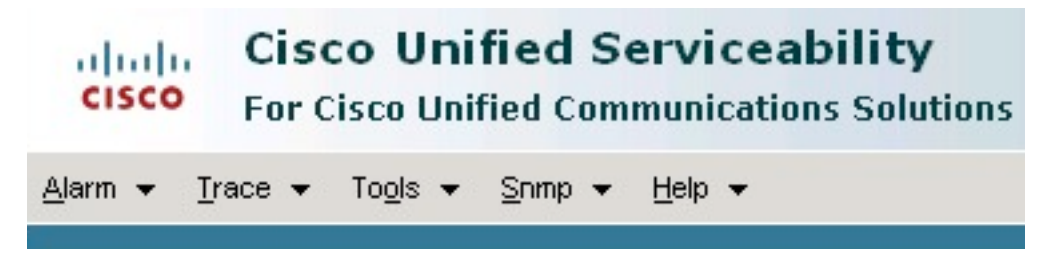

*Cisco Unified OS Administration:* The OS Administration subsystem includes systems for viewing server parameters and tools for low level server administration such as network parameters.

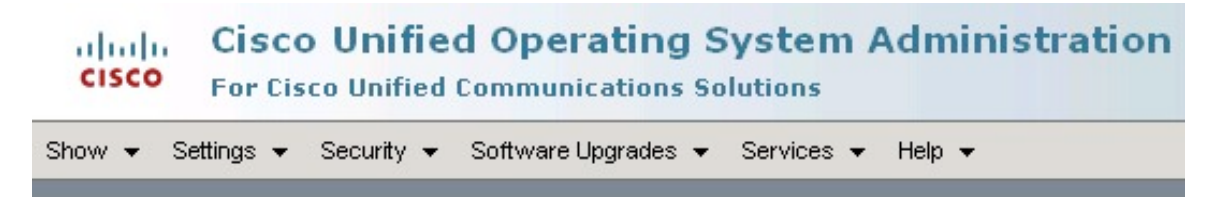

*Disaster Recovery System:* The Disaster Recovery subsystem is used to create backups and restore the system from them. (This is similar to the BARS system in CCM ver 4 and below)

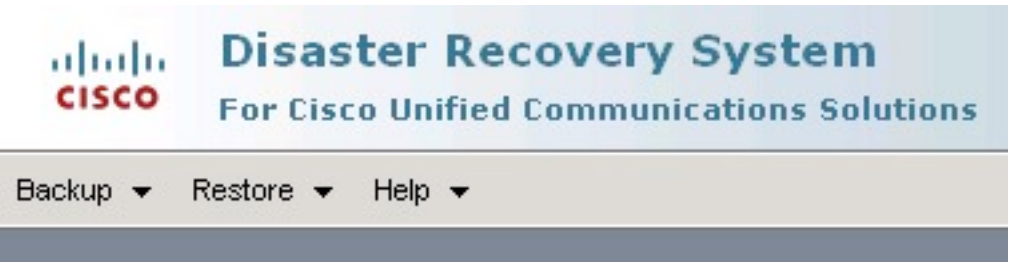

*Cisco Unified Reporting:* The Unified Reporting subsystem handles all reporting for the server including reporting on the Communications Manager.

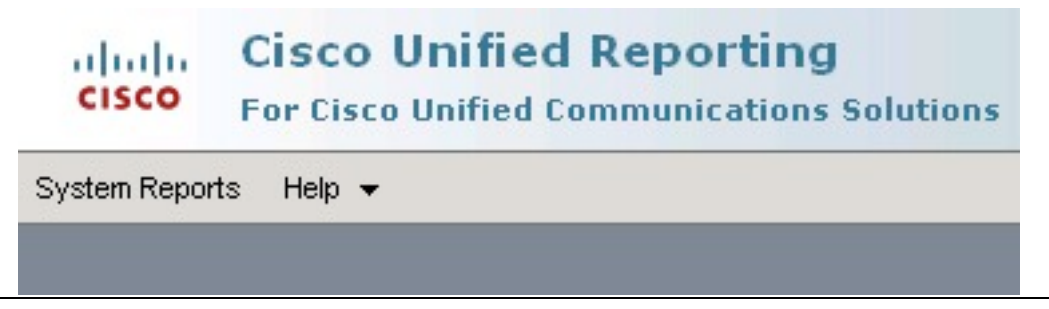

Copyright © 2009 Internetwork Expert INE.com

### *Explanation*

The web based gui interface for CUCM ver 7 is designed to be easier to navigate than previous versions, and navigation is supported through the use of related links and aggregation of common systems.

Exploring each menu and subsystem to learn the locations of configuration pages and options will greatly enhance the speed configurations can be completed.

#### *Verification*

To verify the task above, simply ensure that you can reach each page, and become familiar with the navigation and menu structure.

# **2.2 CUCM CLI Interface**

- Become familiar with the CUCM version 7 CLI interface
- Login to the system using the following credentials through SSH:
	- o Username: admin
	- o Password: cciecisco (lowercase)
- Explore the command line interface
- Learn the help system for command reference
- Learn useful show commands
- Explore the utils commands
- Restart the CUCM Pub server

#### *Configuration*

```
computer prompt$ ssh admin@177.1.10.10
admin@177.1.10.10's password: 
Last login: Fri May 29 16:28:35 2009
    Welcome to the Platform Command Line Interface
   WARNING, VMware Virtual Environment Detected! 
   VMware is NOT a supported platform! 
   (Note: This warning will not affect your lab session)
admin:?
      delete*
       file*
       help
       quit
       run*
       set*
       show*
       unset*
       utils*
admin:utils system restart
Do you really want to restart ?
Enter (yes/no)? yes
 Appliance is being Restarted ...
Warning: Restart could take up to 5 minutes.
Shutting down Service Manager will take some time.. 
   Service Manager shutting down services... Please Wait
DONE!!!!
Broadcast message from root (Thu Jun 11 14:26:15 2009):
The system is going down for reboot NOW!
Waiting .
Operation succeeded
```
# *Explanation*

CUCM version 7 is a linux based server platform as are Unity Connections and Unified Presence (CUPS). While the CLI is accessible, it's command structure is limited to basic system administration tasks, and cannot be used for administration of the actual Communications Manager system. Access is only through SSH, as telnet is not supported. The same username and password used for the GUI interface are used to access the CLI interface.

Once logged in through SSH, a prompt will appear denoting that you are an admin user. "*admin:*" From this prompt, typing a question mark "*?*" will load the text based help system similar to the question mark in the IOS CLI on routers and switches. The commands available are shown above in the configuration section. Each command has a submenu which can also be referenced for help using the "*?*".

The primary use of the CLI interface is low level system administration. The servers network configuration can modified here, various parameters can be set, configuration details and database status can be verified, and the system can be controlled through the *utils* commands.

Note the messages displayed after the *utils system restart* command is issued. The time required for the system to reboot can be significant, however the command line interface is the easiest location to do so.

#### *Verification*

To verify this section, simply ensure that you are able to complete all parts of this task: logging in, using CLI based commands and using the help structure.

# **2.3 Communications Manager Initialization**

- Change Server Hostnames to IP Addresses
- Ensure auto registration is enabled
- Activate both CUCM systems
- Add the CUCM-SUB to the CUCM Group
- Change Phone reference URLs to reflect the hostname change

#### *Configuration*

#### **Step 1:**

From the CM Administration page, navigate to the Server configuration page: **System > Server**

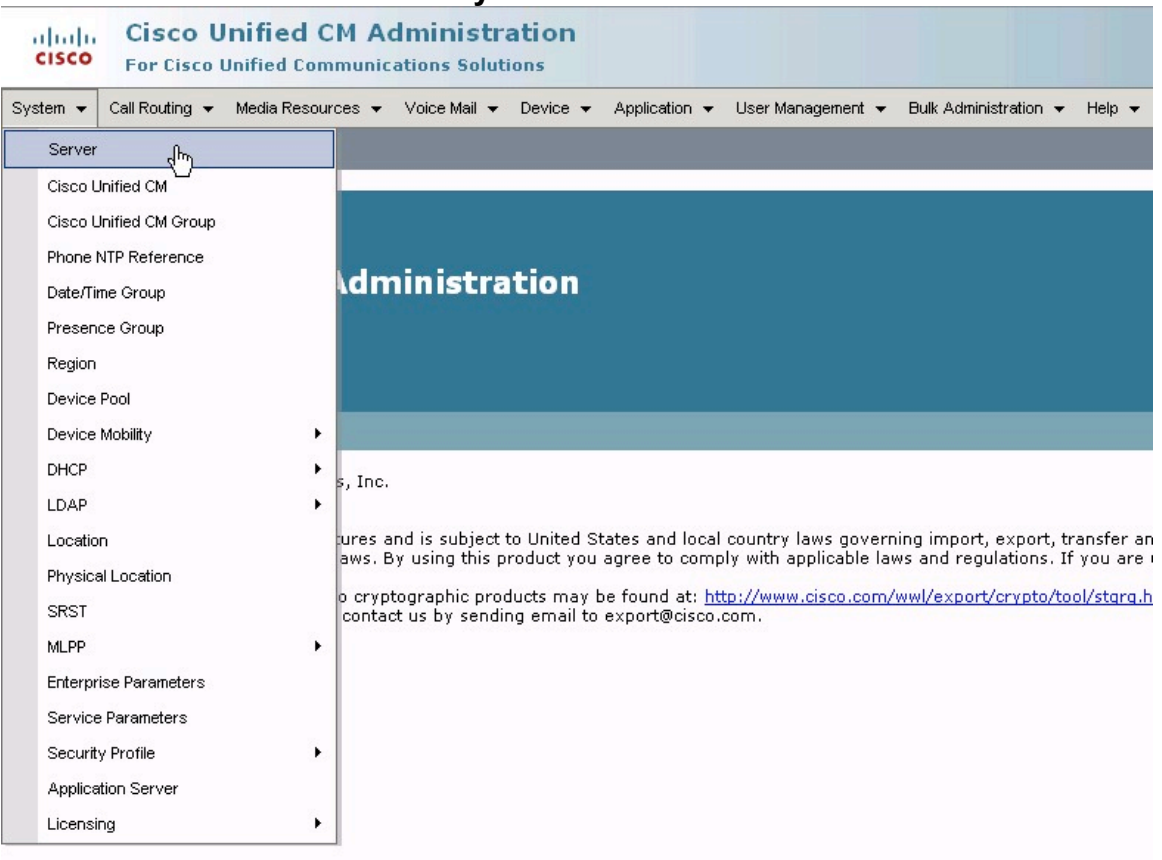

Next click on the CUCM7-PUB server link:

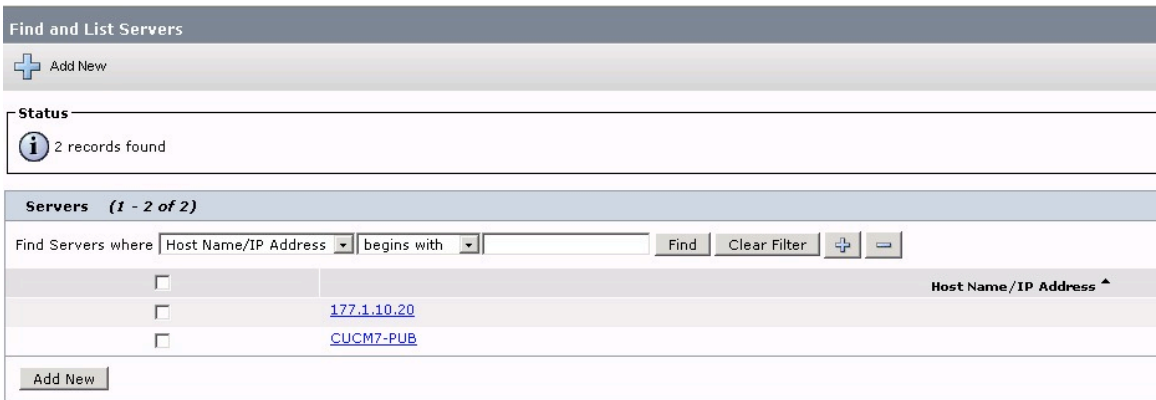

Change the Host Name to the IP address of the Publisher Server (177.1.10.10). Next add a description with the Host Name:

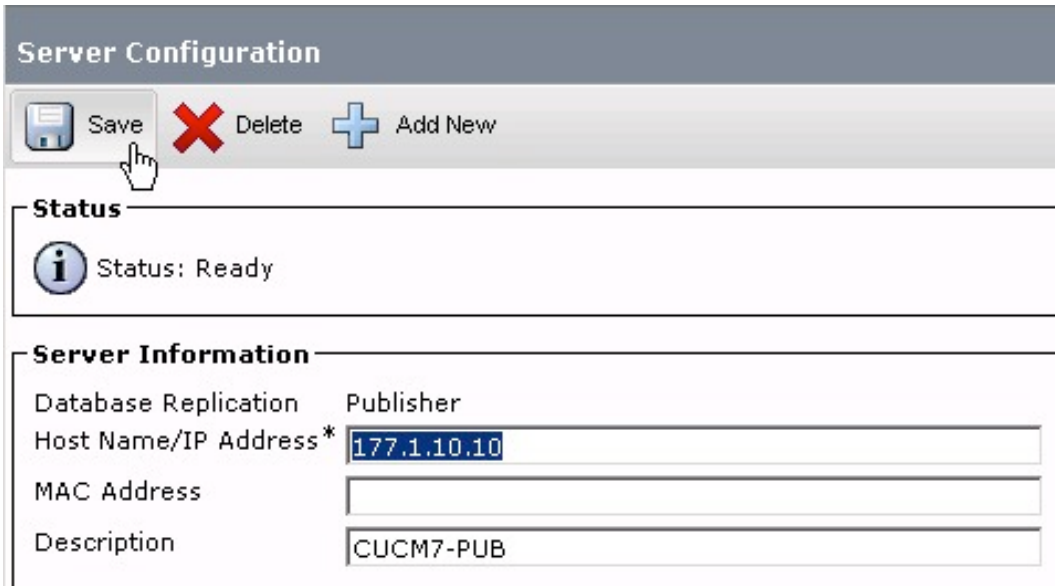

Ensure you click the save button which is located at both the top and bottom of the configuration pages. A warning window will appear, which must be accepted:

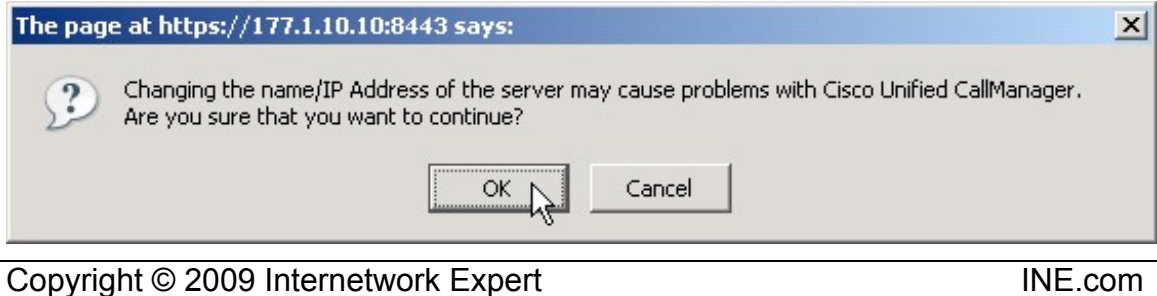

Repeat this step for the Subscriber Server, replacing the Host Name with IP Address (177.1.10.20). Next, confirm both servers through the find page:

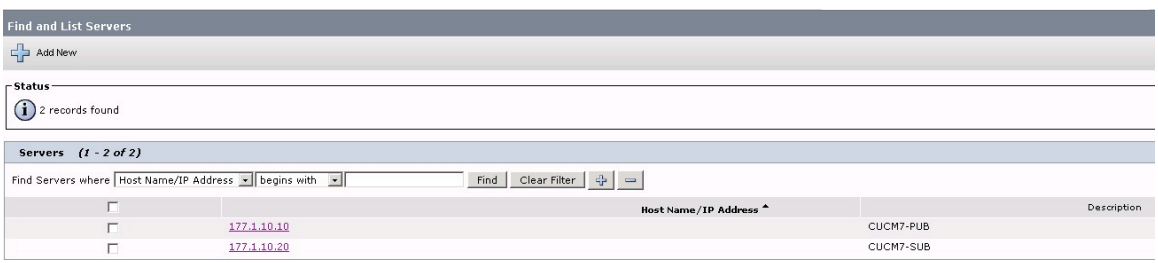

#### **Step 2:**

Navigate to **System > Cisco Unified CM**:

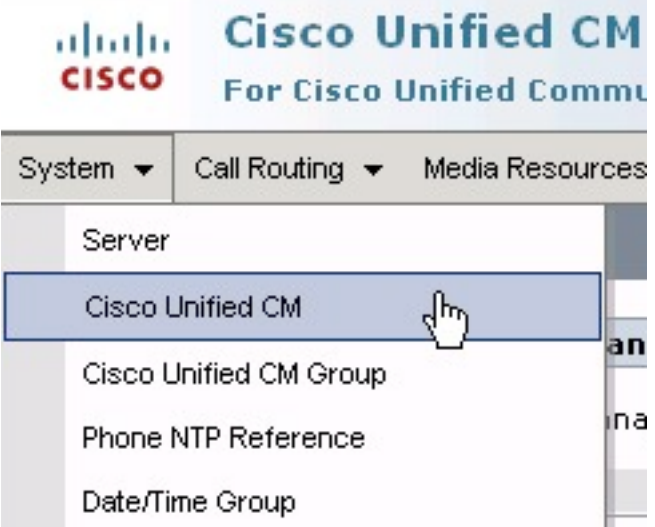

Click the find button to display all CM systems:

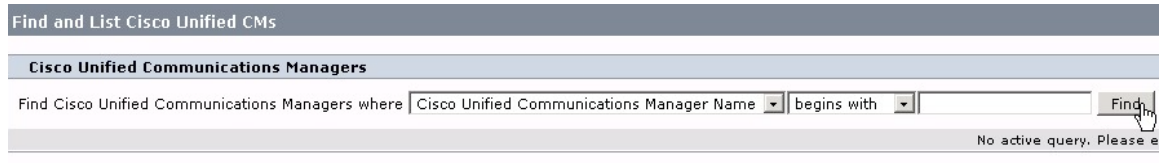

Click the CUCM7-PUB link:

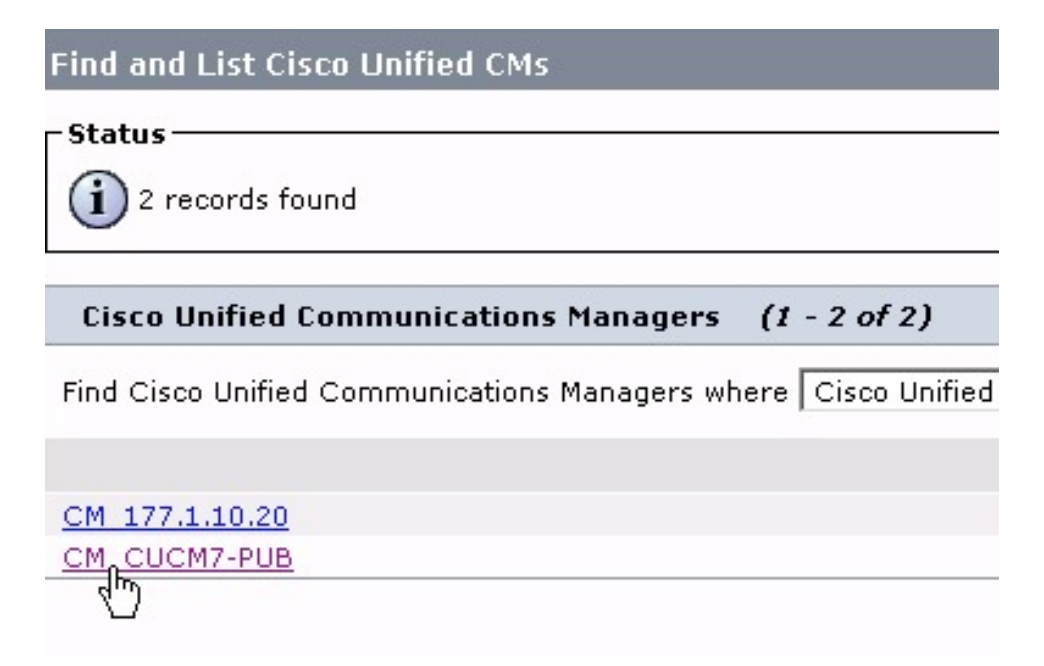

Change the CM name to CM\_177.1.10.10. Next define the starting and ending directory number whch will later be used for auto-registration. Uncheck the Autoregistration Disabled box. This will enable Auto-registraton for the Publisher server:

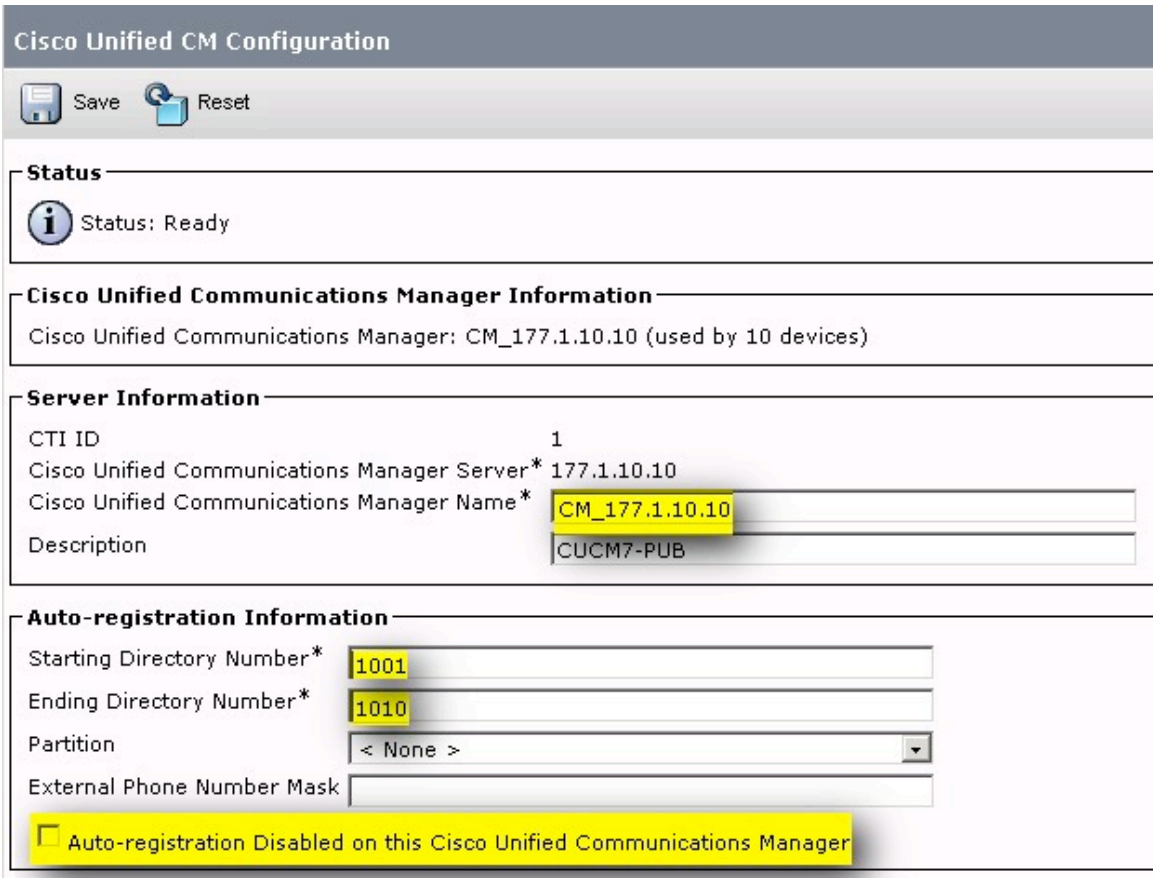

Finally, confirm the name change on the Find and List page:

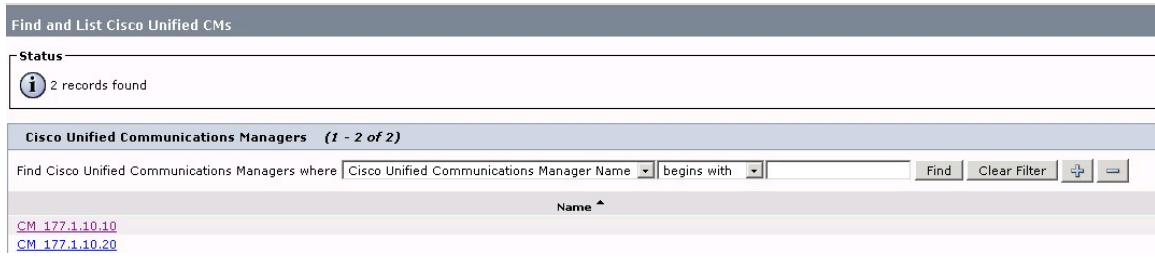

#### **Step 3:**

Use the subsystem navigation menu and navigate to the **Serviceability** System: (Note that you will be required to login to the system, using the same credentials to access the CM Administation system)

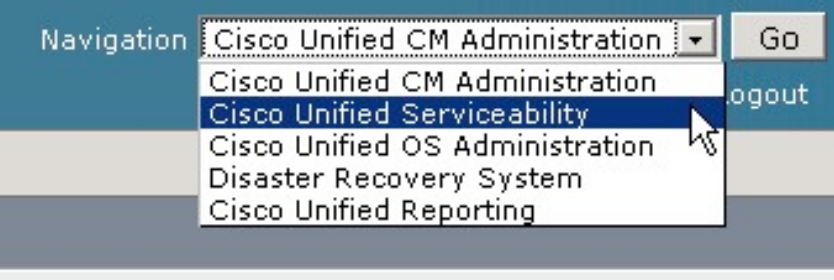

Navigate to Tools > Service Activation:

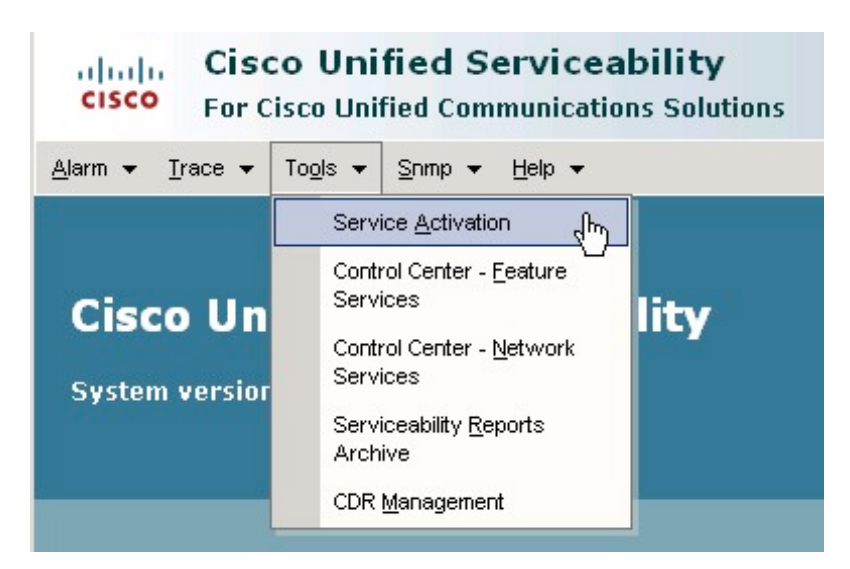

Next, select the Publisher Server:

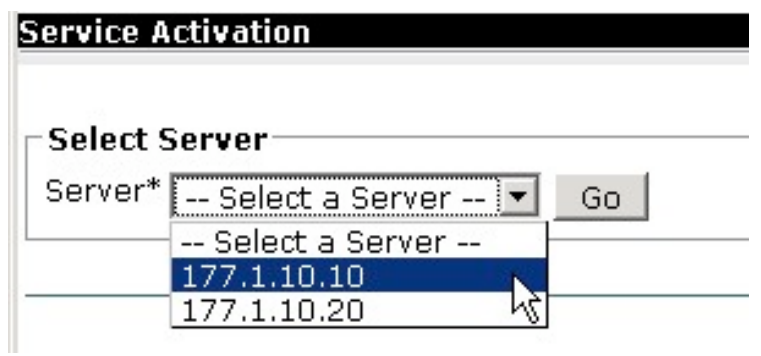

From the service activation page, activate all necessary services: Notice that the services are grouped into categories, unlike the CCM 4.X servers.

Activate each service in the screenshots below that show a checked box: *(Note that not all services will be activated, as they are not required for the lab environment. These include the Messaging Interface, Webdialer Service, CTL Provider, and the Certificate Authority Proxy Function.)*

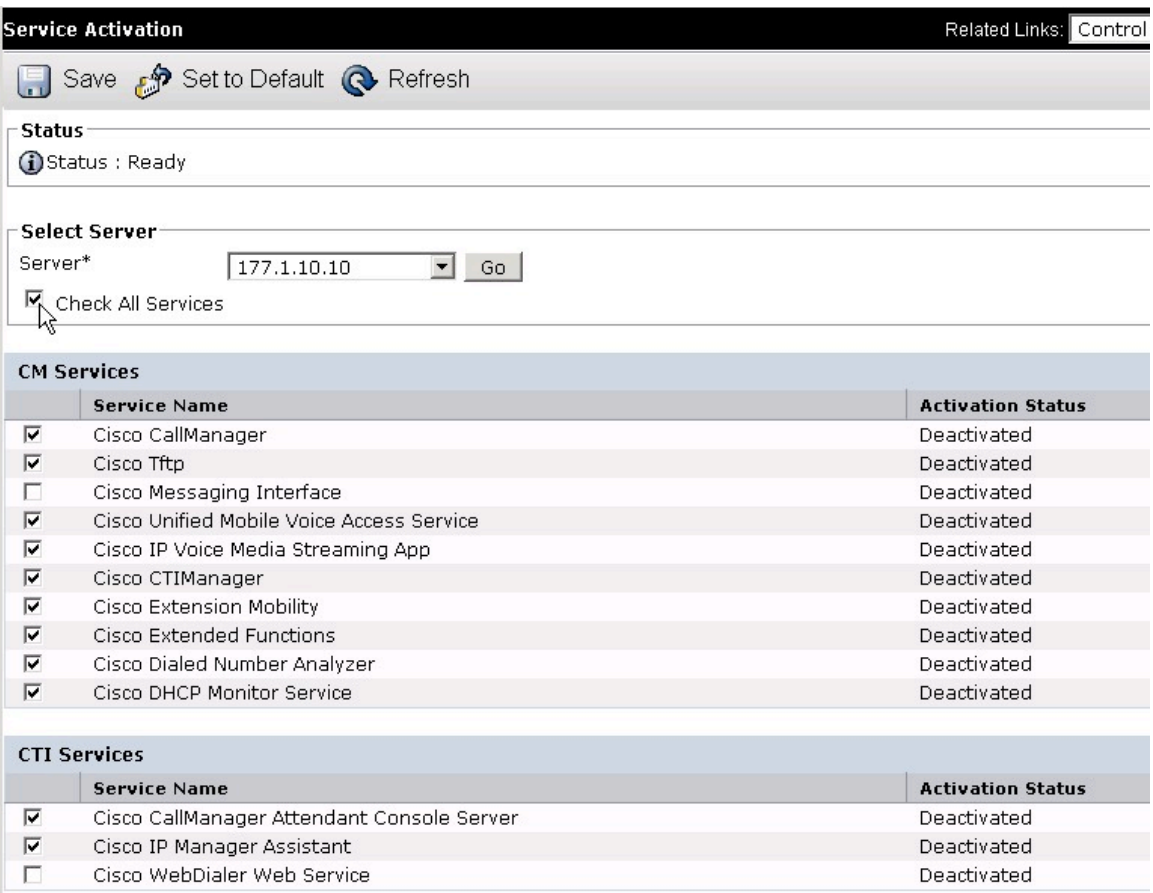

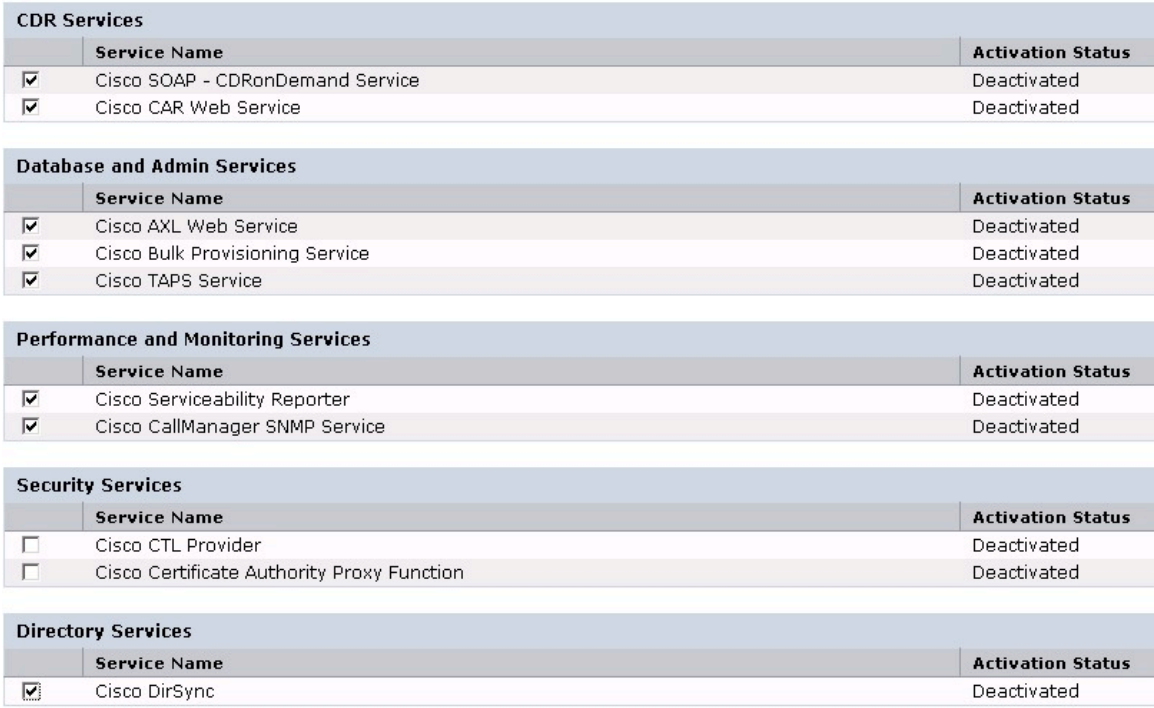

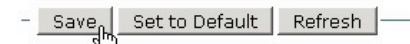

Finally, ensure you click save, and accept the prompt window that will appear:

# The page at https://177.1.10.10:8443 says:  $\vert x \vert$ Activating/Deactivating services will take a while... Please wait for the page to refresh.  $\mathbb{A}$ OK

To verify that the services have been activated, navigate to **Tools > Control Center – Feature Services**, and also **Control Center – Network Services.** From these windows, you should see a service status of **Started** and a Activation Status of **Activated** next to each service you activated on the previous window:

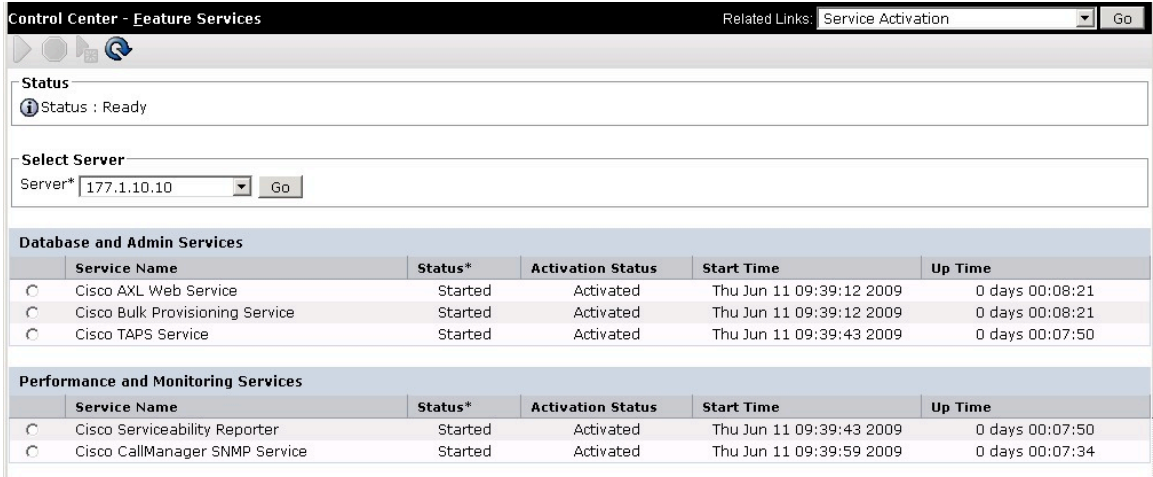

Repeat the process for the Subscriber server, activating the same services except for the TFTP service, as the Publisher will act as the only TFTP server.

#### **Step 4:**

Navigate back to the **CM Administration** subsystem. Next, navigate to **System > Cisco Unified CM Group.** Click find, and click the link for the group named **Default.** Change the name of the group to CUCM-GROUP, and add the Subscriber server to the group using the arrow below the selection window:

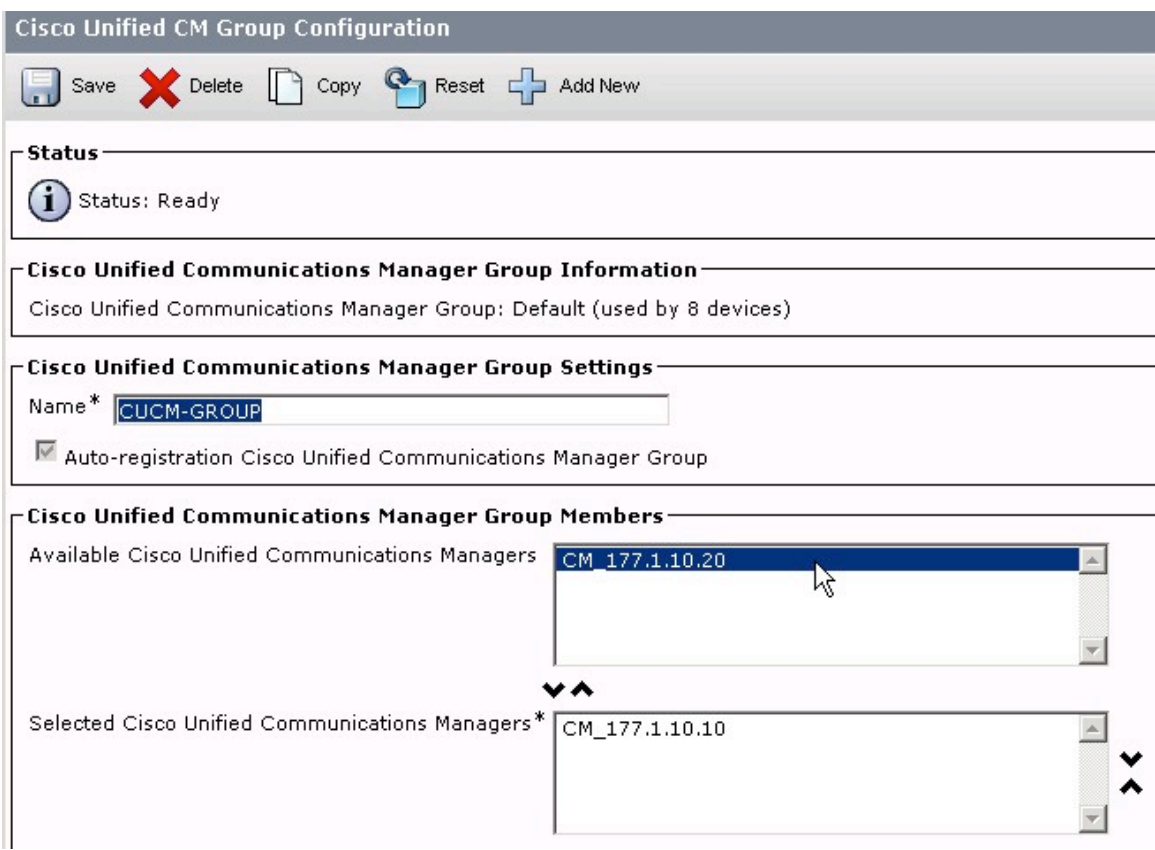

#### **Step 5:**

Navigate to **System > Enterprise Parameters**. Under the **Phone URL Parameters** section, change all hostnames in the URLs to the IP addresses of the publisher server

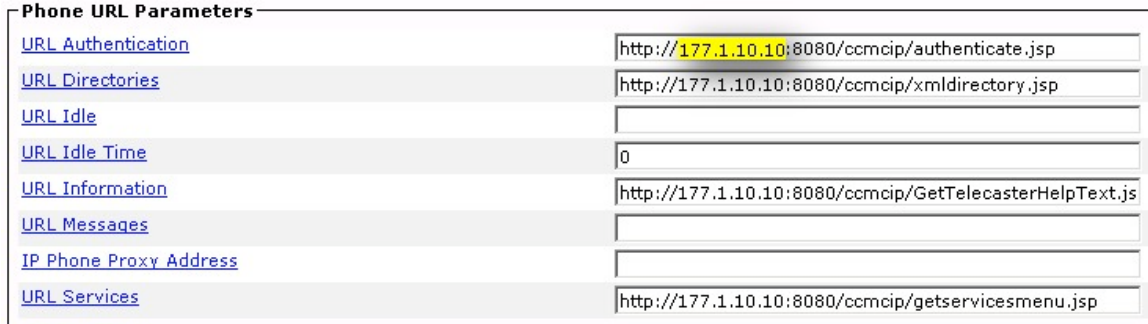

Copyright © 2009 Internetwork Expert INE.com

#### *Explanation*

In order to implement any configuration, the Communications Manager servers must be enabled, and the basic configuration must be applied. This process includes service activation, and changing basic parameters such as hostnames, adding all applicable servers to the CUCM group, and enabling options such as Auto Registation.

Although Auto Registration is not required for functionality, it is recommended for the lab environment, as the time savings it offers is extremely valuable.

The process outlined in this task is in a specific order, as certain tasks, such as service activation must take place before the Subscriber server can be added to the CUCM group, and will be recognized as a CallManager by the Publisher.

#### *Verification*

Verification for this task is included in the configuration steps above. Ensure each step is completed, and displayed on the configuration page.

Finally, Navigate to the **OS Reporting** subsystem, and click **System Reports > Unified CM Cluster Overview.** Generate a new report, and ensure the report is successfully generated, the Publisher server is recognized, and both servers are recognized in the group.

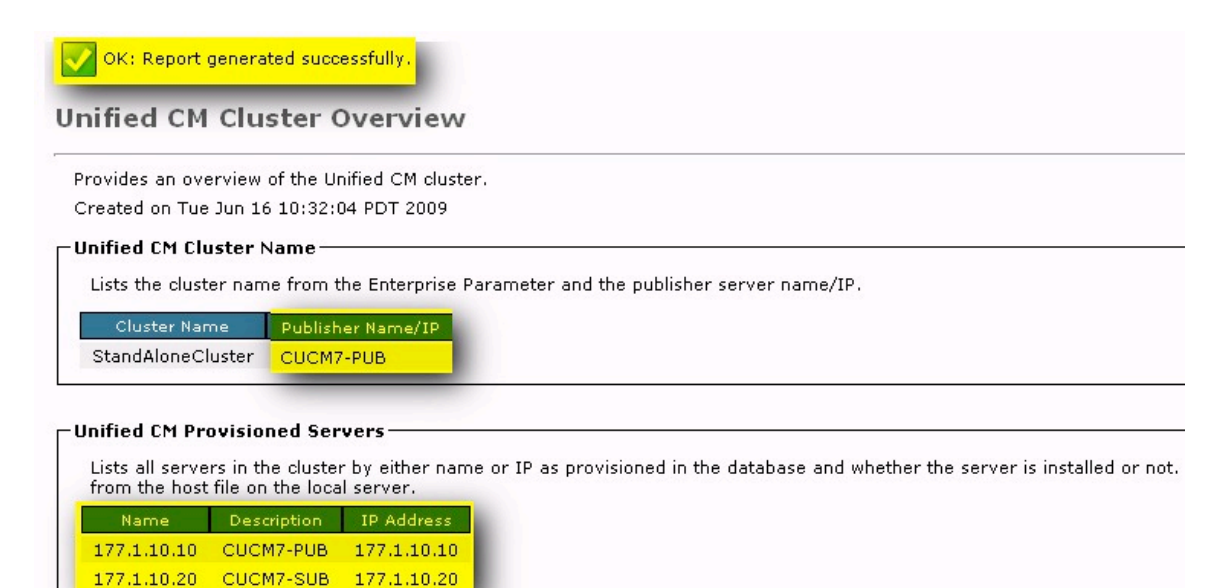

# **2.4 Verifying Database Replication**

- Verify the database replication between the Publisher and Subscriber Servers
- Use the GUI reporting system to verify the replication
- User the CLI show commands to verify the replication
- Check configuration pages on the Subscriber server

#### *Configuration*

#### **Step 1:**

Navigate to the **OS Reporting** subsystem. Click **System Reports > Unified CM Database Status.** Generate a new report, and ensure the database replication is working correctly:

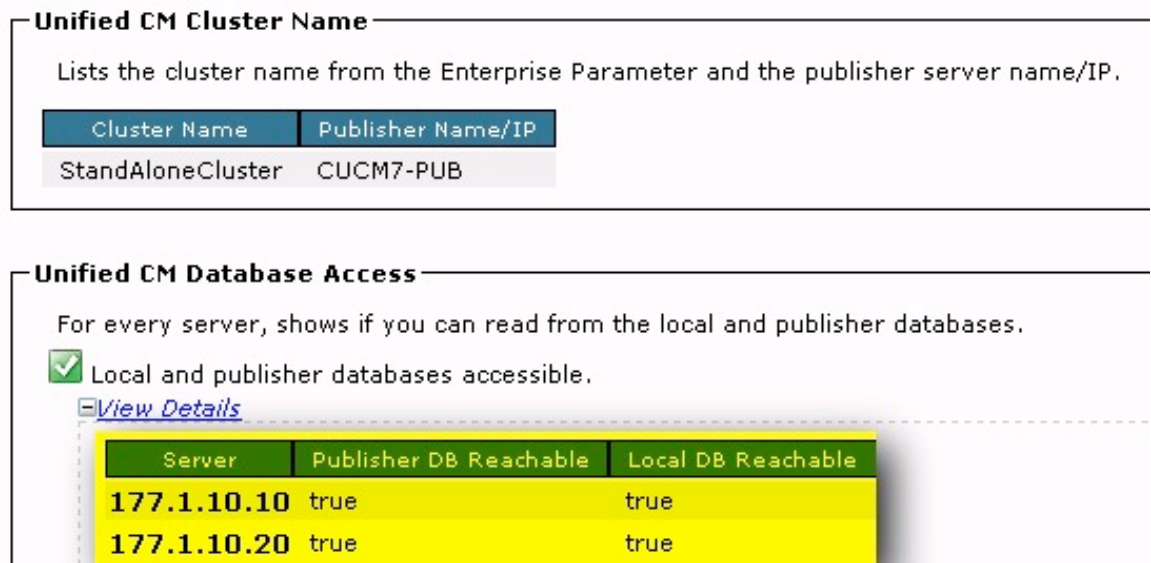

Ensure the replication count is the same on both servers (Note that the replication count can be any value, as long as both servers match)

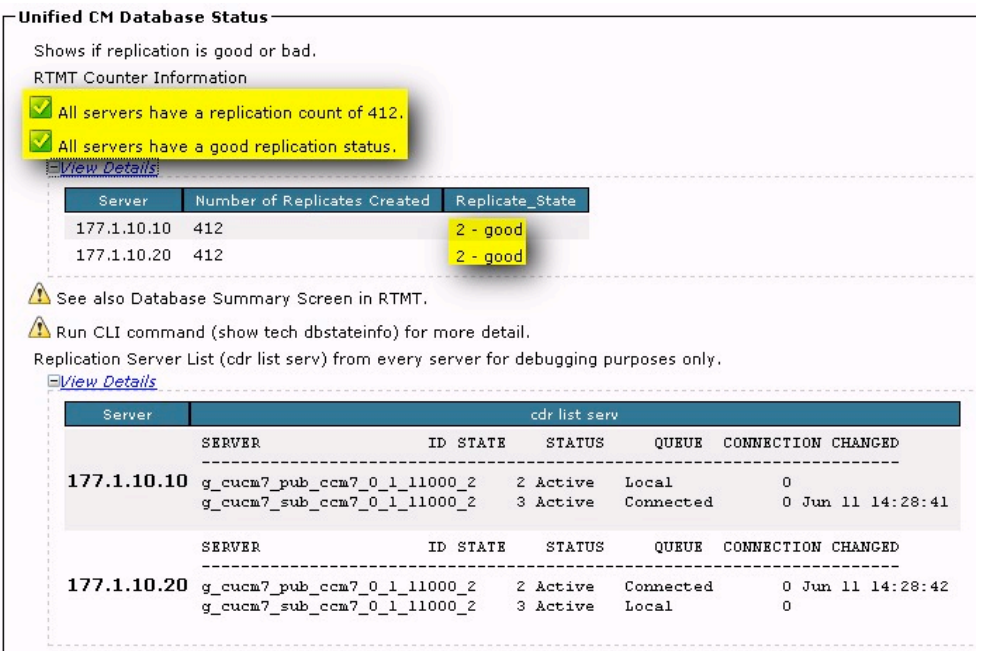

#### **Step 2:**

SSH to the Publisher server, and perform the following steps:

```
Copyright © 2009 Internetwork Expert INE.com
admin:utils dbreplication status
***********************************************************************
*****************************
This command reads and writes database information from all machines 
and will take quite some time...please be patient.
***********************************************************************
*****************************
-------------------- utils dbreplication status ---------------------
Output is in file 
cm/trace/dbl/sdi/ReplicationStatus.2009_06_16_10_47_17.out
Please use "file view activelog 
cm/trace/dbl/sdi/ReplicationStatus.2009_06_16_10_47_17.out " command to 
see the output
admin:file view activelog 
cm/trace/dbl/sdi/ReplicationStatus.2009_06_16_10_47_17.out
SERVER                     ID STATE     STATUS     QUEUE CONNECTION CHANGED
-----------------------------------------------------------------------
g_cucm7_pub_ccm7_0_1_11000_2 2 Active Local 0
g_cucm7_sub_ccm7_0_1_11000_2 3 Active Connected 0 Jun 11 
No Errors or Mismatches found.
Replication status is good on all available servers.
```
# **Step 3:**

Login to the Publisher server and ensure previous configuration applied on the Publisher server is present. This can be verified through any of the configuration pages, such as the CUCM group page.

### *Explanation*

Checking the database replication between servers is a critical task before beginning your lab. Although it is rare that there is an issue, the consequences of not checking could be a failed CCIE lab.

Each method can be used for checking the replication status, and is simply a matter of preference. A simple verification through the configuration pages should also be completed, to ensure configuration applied to the Publisher is written to the Subscriber server.

If any status does not show a good replication status, a reboot will often fix the problem. If you find that the replication is not working in the CCIE lab, immediately notify the proctor.

#### *Verification*

The verification procedure for this task is included in the above configuration section. Simply ensure that all output shows a good replication status.